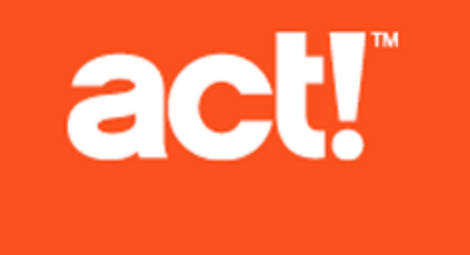

Upgrading to Act! v16 from ACT! Versions 2005 (7.x) and Later

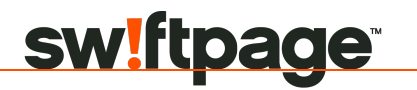

© 2013 Swiftpage ACT! LLC. All Rights Reserved.

Swiftpage, Act!, Saleslogix, and the Swiftpage product and service names mentioned herein are registered trademarks or trademarks of Swiftpage ACT! LLC, or its affiliated entities.

Microsoft® SQL Server®, Windows Vista® and the Windows logo are either registered trademarks or trademarks of Microsoft Corporation in the United States and/or in other countries.

All other trademarks are the property of their respective owners.

Released 08/2013 for Act! Pro v16 and Act! Premium v16

#### **Version: UA07\_082013**

#### **Important Note**

Review system requirements at [www.act.com/systreq](http://www.act.com/systreq). You must purchase one license of Act! per user. Scalability varies based on hardware, size, and usage of your database. Visit [Act!](http://www.act.com/marketplace) [Marketplace](http://www.act.com/marketplace) or contact your add-on product provider to determine compatibility for your add-on products.

This material may not, in whole or in part, be copied, photocopied, reproduced, translated, or reduced to any electronic medium or computer-readable form without prior consent in writing from Swiftpage ACT! LLC, 8800 N. Gainey Center Drive, Suite 200, Scottsdale, Arizona 85258 ATTN: Legal Department.

ALL EXAMPLES WITH NAMES, COMPANY NAMES, OR COMPANIES THAT APPEAR IN THIS MANUAL ARE FICTIONAL AND DO NOT REFER TO OR PORTRAY IN NAME OR SUBSTANCE ANY ACTUAL NAMES, COMPANIES, ENTITIES, OR INSTITUTIONS. ANY RESEMBLANCE TO ANY REAL PERSON, COMPANY, ENTITY, OR INSTITUTION IS PURELY COINCIDENTAL.

Every effort has been made to ensure the accuracy of this material. However, Swiftpage ACT! LLC makes no warranties with respect to this documentation and disclaims any implied warranties of merchantability and fitness for a particular purpose. Swiftpage ACT! LLC shall not be liable for any errors or for incidental or consequential damages in connection with the furnishing, performance, or use of this material or the examples herein. The information in this material is subject to change without notice.

#### **End User License Agreement**

This product is protected by an End User License Agreement. To view the agreement, go to the Help menu in the product, click About Act!, and then click the View End User License Agreement link.

#### **Published by**

Swiftpage ACT! LLC 8800 N. Gainey Center Drive, Suite 200 Scottsdale, AZ 85258 **10 9 8 7 6 5 4 3 2 1**

## **Contents**

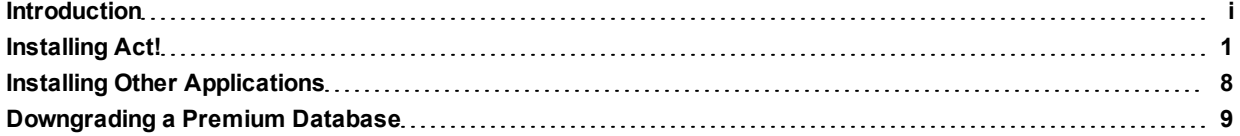

## <span id="page-3-0"></span>Introduction

#1 for over 25 years, Act! is the trusted choice for individuals, small businesses, and sales teams to get organized and take the guesswork out of marketing to drive sales results.

## **Who Should Use This Guide?**

You should use this quide if you have one of the following versions of Act! installed:

- ACT!, ACT! Premium for Workgroups, or ACT! Premium for Web 2005 (7.x.)
- ACT! by Sage, ACT! by Sage Premium for Workgroups, or ACT! by Sage Premium for Web 2006 (8.x)
- ACT! by Sage, ACT! by Sage Premium, or ACT! by Sage Premium for Web 2007 (9.x), 2008 (10.x), 2009 (11.x), or 2010
- Sage ACT! Pro, Sage ACT! Premium, or Sage ACT! Premium (access via web) 2011, 2012, or 2013

To determine the version of the product you are using, check the version number (from the Help menu, select About). After the upgrade has been installed, the version number will read "16.x.x.x".

If you do not have one of the previous versions installed, then DO NOT USE this guide. Instead, see the appropriate guide:

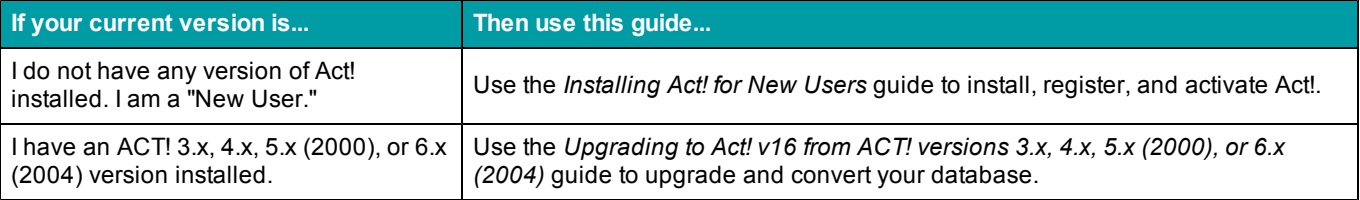

The guides are available on the installation panel under Product Documentation. Adobe $^{(8)}$  Reader $^{(8)}$  is required to access and view product documentation from the installation panel.

## **About This Guide**

This guide explains how to upgrade Act!.

Act! Premium includes access via Windows<sup>®</sup> (desktop) and web. If you are installing access for users via the web, then you will need this guide and the *Act! Premium Web Administrator's Guide* to complete installation and configuration. The Web Administrator's Guide is available on the web product's installation panel under Product Documentation. You can browse the installation files directory for the guide as well. We recommend that you read the Web Administrator's Guide before installing the web version.

Features exclusive to Act! Premium or Act! Premium (access via web) are noted in the guide. In most sections, we refer to all versions as Act!.

## **Who Can Install This Upgrade?**

You can install this upgrade if:

- You are a single user with an Act! database on your computer and that database is Microsoft<sup>®</sup> Desktop Edition (MSDE), or Microsoft SQL Server® 2000, 2005, or 2008 Express.
- You are one of several users accessing the same database and that database is not on your computer.

Use this document to apply the upgrade to every computer that accesses Act!, including the computer hosting the database. Make sure all users are upgraded at the same time to prevent issues accessing the database.

• You are an ACT! Premium for Web, ACT! by Sage Premium for Web (any version), or Sage ACT! Premium (access via web) user.

To upgrade your current web product, you need this guide and the *Act! Premium Web Administrator's Guide* to complete installation and configuration. The Web Administrator's Guide is available as a PDF on the installation panel under Product Documentation.

## **What You Should Know Before Upgrading**

Before upgrading, you should understand:

- Upgrade considerations and recommendations.
- Database synchronization recommendations.
- When to downgrade a premium database.
- $\bullet$  Items that do not upgrade.

Be sure to read the entire upgrading document before beginning the upgrade.

### **Database Upgrade Considerations and Recommendations**

The upgrade process involves upgrading an existing database. Review the following considerations and recommendations before you upgrade.

**The database upgrade process overwrites the earlier version database.** It is important to have a backup copy of the database in case you want to re-install the earlier version of the software. Back up the database before starting the upgrade process.

**Who can upgrade a database?** An Administrator or Manager user can upgrade a local database. An Administrator, Manager, or Standard user (if there is no active Administrator user) can upgrade a remote (Subscriber) synchronized database they belong to. See the section "Database Synchronization Requirements" for information about whether or not you can upgrade a remote database.

**No upgrade required for database supplemental files.** Database supplemental files, such as templates, reports, and layouts, do not need to be upgraded.

**Changes for ACT! Premium for Web 2005 and 2006 users Preferences folder.** The user Preferences folder location changed in versions after ACT! Premium for Web 2006. You can restore the preferences by copying all files to the new Preferences path. See "About User Preferences" in the *Act! Premium Web Administrator's Guide*.

## **Database Synchronization Recommendations**

Customers upgrading from ACT! by Sage 2010 (12.x) or Sage ACT! 2011 (13.x) and later do not need to recreate their remote databases. You can upgrade a remote database after you install Act!. However, customers on versions other than ACT! by Sage 2010, Sage ACT! 2011, 2012, or 2013, should follow these recommendations.

ACT! or ACT! Premium for Workgroups 2005 (7.x), or ACT! by Sage or ACT! by Sage Premium 2006 (8.x) **customers.** The database synchronization relationship is lost. We recommend you synchronize remote databases to one, main (Publisher) database before upgrading. Then, you upgrade the main database and create new remote databases.

**ACT! by Sage or ACT! by Sage Premium 2007 (9.x), 2008 (10.x), or 2009 (11.x) customers.** The database synchronization relationship is retained. However, because of opportunity data changes made in ACT! by Sage 2010, we recommend that you synchronize remote databases to one, main (Publisher) database before upgrading. Then, you upgrade the main database and create new remote databases. The new opportunity data changes will synchronize. For further instructions, see ["Upgrade](#page-10-0) [Changes](#page-10-0) [That](#page-10-0) [May](#page-10-0) [Affect](#page-10-0) [Where](#page-10-0) [Your](#page-10-0) [Data](#page-10-0) [Appears"](#page-10-0) [on](#page-10-0) [page](#page-10-0) [4.](#page-10-0)

You can create up to 50 remote databases at one time.

## **When To Downgrade a Premium Database**

If you currently use a Premium version and you plan to install a non-premium version, you must prepare the database, or downgrade it, to work with the non-premium version before you install Act! Pro. You need the Premium application to do this. For further instructions, see ["Downgrading](#page-15-0) [a](#page-15-0) [Premium](#page-15-0) [Database"](#page-15-0) [on](#page-15-0) [page](#page-15-0) [9.](#page-15-0)

## **Items That Do Not Upgrade**

Note the following items that do not upgrade.

**Menu/toolbar and column customizations.** Customizations are lost. You must redo your menu/toolbar and column customizations. See the Help for information about menus and toolbars you can customize.

**Welcome Page customizations.** If an Act! Certified Consultant\* customized the Welcome Page in ACT! by Sage 2010 or ACT! by Sage Premium 2010 for you, these customizations are lost when you upgrade.

**Database synchronization Accept Incoming Syncs ON setting.** The ON setting for Accept Incoming Syncs is disabled for customers upgrading from ACT! by Sage 2007 (9.x) and later versions. You must turn database synchronization ON (Tools > Synchronize Database > Accept Incoming Syncs). The port number is retained.

**Act! Synchronization Services (Network and Internet Synchronization Services).** You must uninstall earlier versions of the Sync services, and then install the latest version. To uninstall a Sync service, use Control Panel>Add/Remove Programs. To install the new versions, see ["Installing](#page-14-0) [Other](#page-14-0) [Applications"](#page-14-0) [on](#page-14-0) [page](#page-14-0) [8.](#page-14-0)

\*Certified Consultants are third-party vendors. Swiftpage ACT! and its affiliates are in no way liable or responsible for claims made related to the services provided by third-party vendors.

## **Upgrade Checklist**

The following checklist outlines the tasks needed to upgrade Act!.

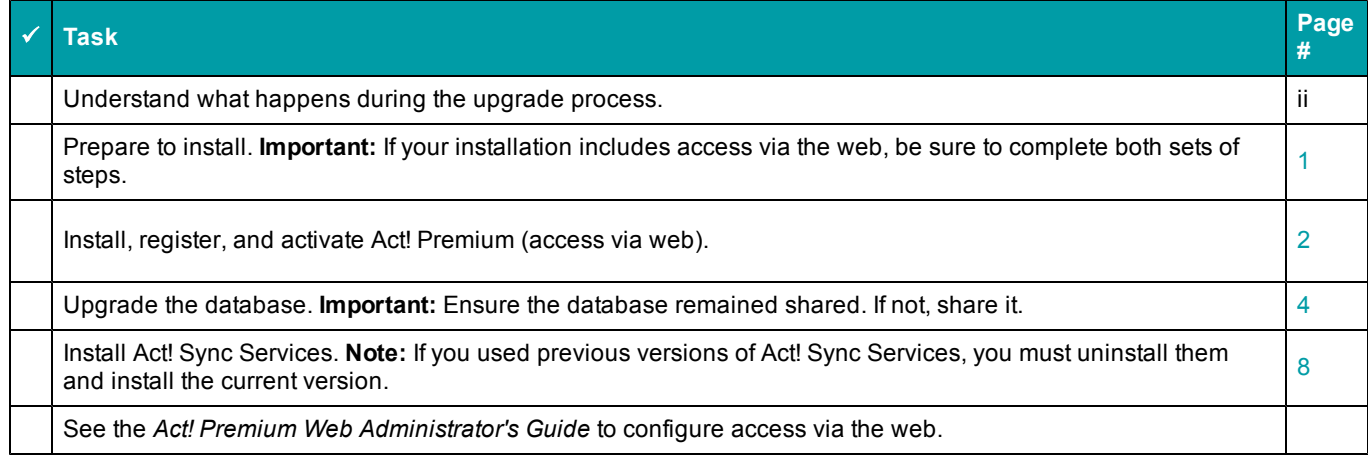

# <span id="page-7-0"></span>Installing Act!

The following sections explain the required components, other considerations, and how to:

- Prepare to install.
- **.** Install Actl
- $\bullet$  Register and activate the software.
- Upgrade your database.

Several final sections explain upgrade changes that may affect where your data appears and other information you may need to know.

### **Required Components**

To install and function correctly, Act! requires the following components:

- $\bullet$  Windows® Installer 4.5
- NET Framework 4.0
- Microsoft® SQL Server® 2008 R2 Express

If you do not have a required component, it is installed for you. To help you plan your installation, a page appears listing the needed components for your operating system, approximate install time, and if a restart (reboot) is required. You can select to continue the installation or cancel and install later.

**NOTE:** You can choose not to install SQL Server Express if users will be connecting to a shared Act! database with SQL Server. However, SQL Server Express must be installed on the computer hosting the shared database. For Act! Premium (access via web) users, SQL Server Express must be installed on the database server or web server, depending on your configuration. See the *Act! Premium Web Administrator's Guide*.

## **Other Considerations**

**Other add-on products.** Some applications added as plug-ins or add-on products in earlier versions may not upgrade. These applications may require re-installation after installing the software. Visit [Act!](http://www.act.com/marketplace) [Marketplace](http://www.act.com/marketplace) or contact your add-on product provider to determine compatibility.

**Microsoft Outlook®, Word, and Excel**® **integration.** Act! integrates with Microsoft Outlook, Word, and Excel. (For compatible versions, see System Requirements at [www.act.com/systreq.](http://www.act.com/systreq)) If you plan to use the integration features, ensure the Microsoft software is installed and working correctly before installing Act!. You must set up an Outlook profile. To configure and set up integration for Act! Pro or Act! Premium users after installation, see "About Microsoft Outlook Integration" in Help. To configure and set up integration for Act! Premium (access via web) users, see the *Act! Premium Web Administrator's Guide*.

## <span id="page-7-1"></span>**Preparing to Install**

Before installation, complete these steps in the order presented. Customers on ACT! Premium for Web (all versions) or those planning to install Act! Premium (access via web), must also complete the second set of preparation steps.

#### **Prepare to install (all versions)**

1. Ensure your computer (or all computers in a shared environment) meet the minimum recommended system requirements for your purchased product and operating system. Also, verify you meet the concurrent user limits and licenses. See system requirements at: [www.act.com/systreq.](http://www.act.com/systreq)

- 2. Ensure you are current with Microsoft critical and recommended updates.
- 3. Restart all computers to free available resources before you install.
- 4. Sign on to all computers as a Microsoft Windows Administrator. If you do not, installation may fail.
- 5. (Recommended) Disable any software-based firewalls. You can enable these after installation.
- 6. Act! integrates with versions of Microsoft Outlook, Word and Excel. For compatible versions, see [www.act.com/systreq](http://www.act.com/systreq). Ensure the Microsoft software is installed and working correctly before installing Act!. You must have an Outlook profile configured for Outlook integration setup.
- 7. **Customers on ACT! or ACT! Premium for Workgroups 2005 (7.x) through ACT! by Sage or ACT! by Sage Premium 2009 (11.x) only:** Synchronize remote databases to one, main database. After you install and upgrade the database, you can create new remote databases.
- 8. **Customers on any ACT! Premium version who are planning to upgrade to Act! Pro, a nonpremium version:** You must downgrade the premium database before installing Act! Pro. The premium database will not open in the non-premium version. For steps to downgrade, see ["Downgrading](#page-15-0) [a](#page-15-0) [Premium](#page-15-0) [Database"](#page-15-0) [on](#page-15-0) [page](#page-15-0) [9.](#page-15-0)
- 9. Open your current Act! version and perform database maintenance. On the **Tools** menu, click **Database Maintenance**.

#### **Prepare to install Act! Premium (access via web) or upgrade to Act! Premium (access via web) from earlier versions of ACT! Premium for Web**

- 1. Act! Premium requires that Microsoft Internet Information Services (IIS) 6 and ASP.NET run in 32-bit compatibility mode. If you use 64-bit versions of these applications and do not want the installer to switch them to 32-bit mode, see the solution under "General Errors and Issues" in the "Troubleshooting Act! Premium (access via web)" section of the *Act! Premium Web Administrator's Guide*. IIS 7 allows both 32-bit and 64-bit processes to run simultaneously.
- 2. See Microsoft documentation to help you plan your installation and prepare your web server. You need to understand your operating system, IIS, ASP.NET, and user permissions required to run a web page.
- 3. Install, or enable, the correct version of IIS for your operating system. Verify it runs properly. Some supported operating systems automatically install IIS, however, you may have to enable it.
- 4. Install ASP.NET or verify that ASP.NET impersonation authentication is enabled.
- 5. If you are using a firewall, enable an exception for World Wide Web services.
- 6. Give your web server a static IP address and make a note of it. You will need it later when you configure access.
- 7. Gather the virtual directory or virtual server names of other web sites hosted on your web server.
- 8. If you use Windows Vista $^{\circledR}$  as a web server to host Act! Premium (access via web), change the "sleep mode" setting to Never.
- <span id="page-8-0"></span>9. **Customers on earlier versions of Act! Premium (access via web):**
	- a. Have web users log off the Act! database.
	- b. Open Act! and use the Web Administration tool to remove the database from the web site. Once the database upgrade is complete, you can add the database back to the web site and reset IIS.

## **Installing Act!**

**IMPORTANT:** If you are installing Act! Premium (access via web) in a multiple-server configuration, install the application on the database server (even though you will be running it from the web server). Installing on the database server creates the Microsoft SQL Server instance for Act!. You connect to the database from the web server. For upgrading customers, install Act! Premium (access via web) on the server with the earlier version.

#### **Install Act! (all versions)**

- 1. Close all open applications.
- 2. Do one of the following:
	- Complete the download process from the Act! web site.
	- **.** Double-click the **setup.exe** file if you are installing from a network location.
	- $\bullet$  Insert the installation DVD. The installation program should automatically start, but if it does not, click Start, and select Run. Type <drive letter>:SETUP.

The installation panel appears with links to install Act!, install Synchronization Services (Act! Premium only), and access product documentation and online resources.

**NOTE:** In the installation process, if a message appears about Microsoft .Net Framework 4 Client Profile, you can click OK to continue. No action is necessary.

- 2. On the main installation screen, click **Install Act!**.
- 3. On the **Installation Requirements** page, review the information. Click **Install** to continue.
- 4. If prompted, agree to install the required components. A restart may be necessary after installation. **NOTE:** If the installation does not automatically start after a required restart, click Setup.exe to continue.
- 5. On the **Regional Version** page, select the version to install. Click **Next**.
- 6. At the "...Earlier version detected and needs to be uninstalled" message, click **Yes** to continue.
- 7. On the **License Agreement** page, read the agreement, and then click **Accept**. (If you Decline, installation is canceled.)
- 8. On the **Type of Install** page, **Typical** installation is selected by default. To change the default install settings, select **Custom**. Click **Next**.

**NOTE:** With a Custom installation, you can select to install Act! without SQL Server Express. To do this, clear the Install SQL Server Express check box on the next page. **IMPORTANT:** If you do not install SQL Server Express, you cannot create or restore a database. However, you can connect to a shared database. Other custom options let you choose where to install Act! and SQL Server Express, select who can use Act!, specify icons for Quick Launch, and where to place Act! in the Start Menu.

- 9. When the **Install Complete** page appears, click **Finish**.
- 10. To close the installation panel, click **Exit**.

To open Act!: Double-click the Act! icon on the desktop. Or, on the Start menu, under Programs, point to the Act! program folder, and then click Act!. When the software opens, you are prompted to register and activate it. You can choose to register now or use the software for a trial period of 30 days. For more information about the trial period, see "About the Trial Period" in Help.

## **Registering and Activating Act!**

You must register and activate Act! within 30 days of first use on each computer where it is installed. Registration and activation provides you with program updates and customer support options. A serial number is required to register. The serial number is printed on the DVD sleeve or is emailed to you upon purchase. You can copy the serial number from the product activation email and paste it into the registration page.

**Windows Vista and Windows 7**: You must run the software as an Administrator to register it. Close Act!. Right-click the Act! icon on the desktop or in the Program Files list. Click Run as administrator.

#### **Register and activate the software**

- 1. On the **Help** menu, click **Register Act!**.
- 2. Select a registration option. Click **Next**.
- 3. Follow the on-screen instructions. Click **Next** to advance.
- 4. When finished, click **Activate**. If error messages appear, follow the instructions.

## <span id="page-10-1"></span>**Upgrading a Database**

The following explains how to upgrade your database.

#### **Upgrade a database**

1. Open Act!.

or

If Act! is already open, when the logon screen appears, enter the user name and password for the database you want to upgrade. Go to step 4.

- 2. On the **Welcome** screen, ensure **Open an existing Act! database** is selected, and then click **OK**.
- 3. In the **Open/Share Database** dialog box, select the database. Click **Open Database**.

If you do not see your database in the list, click the "The database I want is not listed" link in the lower left corner of the dialog box and browse to the location of your database and open it.

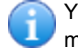

You can easily locate, open, and share a database using the Open/Share Database command on the File menu or the Welcome screen.

4. When prompted to back up the database before upgrading, click **Yes**.

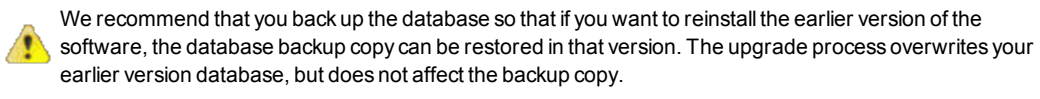

- 5. Follow the directions on any update and verification prompts that appear.
- 6. When the update process is complete, click **OK**.
- 7. (Optional) If the database was shared with others, click **File**, then **Open/Share Database** to ensure it remained shared. If it did not remain shared, click **Share**. To open the database, click **Open Database**.

## <span id="page-10-0"></span>**Upgrade Changes That May Affect Where Your Data Appears**

If you are upgrading from a version prior to ACT! by Sage 2010, the following sections provide an overview of some of the significant changes to the interface in recent releases. For more information about new and improved features for each previous release, see the Knowledgebase.

#### **Act! v16 Changes**

Act! includes features that help you work more efficiently whether you are at your desk, using a tablet, or traveling with a mobile device.

**Mobile companies and groups.** You can add, edit, and delete companies and groups on your mobile device.

**History List view.** The History List view displays all histories for contacts, opportunities, groups, and companies. You can use this view to filter, export, edit, and print histories.

**Calculated fields.** You can create a calculated field that uses the values in other fields to display a new value. Calculated fields can be created as date or numeric fields.

**Define fields and layouts on the web.** You can create custom fields and assign them to layouts using Act! Premium (access via web).

**Automatic company creation.** You can define when to automatically create a company record from contacts with the same company name.

**Create a lookup from search results.** You can use search to find records and create a contact or company lookup of the results. Once you create the lookup, you can perform actions on the records such as sending email or running a mail merge.

**Updates to Search.** Search has been updated to use more intuitive methods to return expected results.

**Scheduler email notifications.** You can configure the scheduler to send an email notification confirming the success or failure of a scheduled task.

**List and Detail view on a tablet.** When using a tablet, you can rotate to landscape view and see a combined list and detail view. Using this view you can scroll through a list of records in the left pane and view their details in the right pane.

#### **Sage ACT! 2013 Changes**

The following items are new features and improvements designed to simplify how you work with Act!.

**New Social Updates Tab.** A new Social Updates tab was added to the Contact Detail view. The Social Updates tab is an internal browser that lets you display web pages specific to social media sites such as LinkedIn® and Facebook®.\*

**Offline Smart Tasks.** Smart Tasks can run independently when Act! is closed or when the user assigned to the Smart Task is not logged on to Act!.

**Smart Tasks Update Field.** You can use the Update Field step in a Smart Task template to automatically update data in one or more fields in contact or opportunity records.

**Move Database.** New items were added to the File > Move Database menu to simplify the process of moving a database on the same computer or to another computer.\*

**Set Up Remote Synchronization.** On the Tools menu, the Synchronization Panel item was moved to a submenu item under Synchronize Database. The Set Up Remote Synchronization item was added which allows you to create a remote database and enable synchronization without using the Synchronization Panel.\*

\*These changes apply to the desktop applications only; not to the web client application.

#### **Sage ACT! 2012 Changes**

The following items are some of the new features and improvements.

**New Search.** A universal Search feature was added. To access the new Search, a search text box was added to the right of the global toolbar and a Search button was added to the navigation bar. The Lookup Search button was removed from the global toolbar.

**New Act! Connected Services view.** A new Connections view was added to the navigation bar. You use the Connections view to sign up for, use, manage, and learn more about services and features integrated with Act!.

**New Act! Scratchpad.** A new feature called Act! Scratchpad was added to the Tools menu.

**New Google® integration.** New commands were added to the Contacts, Schedule, and Tools menus to enable integration with your Google contacts and calendar and Gmail® record history to Act!.

**Act! sync service for Outlook sync was renamed to Act! Integration service.** The Act! sync service for Outlook sync was renamed to Act! Integration service because it also enables Google integration. You can select to integrate your contacts and calendar with Google or Outlook.

#### **Sage ACT! 2011 Changes**

Data security, Outlook Contact and Calendar synchronization, and other improvements required changes to the interface.

**New Admin tab added to Preferences.** This new Admin\* tab was created to combine existing Administratorlevel (and some Manager-level) preferences from other tabs and to display new preferences. If you cannot see the Admin tab, use the arrow buttons to scroll through the tabs.

**Notes and History preferences moved from General tab to Admin tab.** The check boxes for the "Allow history editing" and the "Allow notes editing" options were moved from the General Tab (under General Preferences) to the new Admin tab. Your current settings are retained.\*

**Names Preferences moved from General tab to Admin tab.** On the General Tab, replaced the "Names" group with a "Salutation" group and moved access to the "Name Preferences" option to the new Admin tab. Your current settings are retained.\*

**Companies Preferences moved from Startup tab to Admin tab.** Moved access to the "Company Preferences" options from the Startup tab to the new Admin tab. Your current settings are retained.\*

**Duplicate Checking Preferences moved from General tab to Admin tab.** Moved the "Disable or enable duplicate checking" option from the General tab to the new Admin tab. Your current settings are retained.\*

**Outlook Copy Calendar preferences converted to Outlook Synchronization preferences.** Copy Calendar is now full calendar synchronization. The Copy Calendar setup was moved from the Calendar & Scheduling tab to the renamed E-mail and Outlook Sync tab under Preferences. Your copy calendar preferences are retained as calendar synchronization preferences.

**Renamed E-mail tab to E-mail and Outlook Sync tab.** This tab was renamed to include Outlook synchronization options and to better display e-mail setup options.

**Welcome Page redesign.** The Welcome Page introduced in ACT! by Sage 2010 was redesigned to provide better usability.\*

**Change to Act! Scheduler for Manager users regarding attachments to backups.** Data security changes for attachments included a new security setting that allows only Administrator users to back up attachments with the database. If you have a Manager user with scheduled database backup tasks in the Act! Scheduler, those backup tasks will upgrade; however, no attachments will be backed up. You must delete any database backup tasks with attachments scheduled for a Manager and set them up again for an Administrator.

**New categories to filter by history types on the History tab.** New categories of histories by type (such as emails and correspondence, completed activities, system changes, or attached files), were added to the History tab. These new categories let you drill down to see the histories.

\*These changes apply to the desktop applications only; not to the web client application.

#### **ACT! by Sage 2010 Changes**

Opportunities were redesigned to work in the same way as Contacts, Groups, and Companies. Other new features may affect where and how you access your existing data.

**New Opportunity Detail view.** A new Opportunity Detail view layout was added. The layout has the same default tabs as the contact, group, and company layouts. After upgrading your database, some of the changes include:

- Groups and Companies associated with an opportunity appear on the Groups/Companies tab.
- Details for an opportunity become notes and appear on the Notes tab.
- Follow-up activities scheduled for an opportunity appear on the Activities tab.
- $\bullet$  History information, such as the date the opportunity was opened, appears on the History tab.
- Opportunity record access, such as public or private, appears on the Opportunity Access tab.

**New Welcome Page.** A new Welcome Page is the default view that opens when you open a database. This page has links to Help topics, feature tours, and more. You change the default view to open in Preferences.

**New Navbar, global toolbar, and view toolbars.** The navigation bar was redesigned to include more views, such as Reports and Opportunities. A Related Tasks area was included in the Navbar for easy access to tasks. A global toolbar with large buttons makes it quicker for you to get to the tools you need. Each view has its own view toolbar.

**New Web Info tab for Contacts and Companies.** The Web Info tab is an internal browser that lets you display web pages specific to a contact or company.

**Internet Services and Favorite links moved.** Internet Services links appear on the new Web Info tab for Contacts and Companies. Favorite links are accessed from the View menu.

### **Act! Connections View**

Act! offers subscription-based services, most with trial periods or free levels, and links to integrated applications. To see all services and integrated apps, on the left navigation bar, click Connections.

## **Next Step(s)**

#### **Single Users:**

<sup>l</sup> Read the *Quick Start for New Users* guide or watch Featured Videos accessed from the Welcome Page.

#### **Act! Premium (access via web) Users:**

- 1. Assign the upgraded database to the web site and reset IIS.
- 2. Verify access for your web users and complete other configuration tasks. See the *Act! Premium Web Administrator's Guide*.

#### **Workgroup Users:**

- 1. Read the *Quick Start for New Users* guide or watch Featured Videos accessed from the Welcome Page.
- 2. If you use a shared database, ensure all users install the same Act! version. Then, you can distribute a shortcut to the .PAD file for the database. (The .PAD file is pointer to the database. Users open a database from the .PAD file.)
- 3. Create new remote databases for database synchronization (not required for previous ACT! by Sage 2010 or later users). For more information, see "About Database Synchronization" in Help.

## <span id="page-14-0"></span>Installing Other Applications

The section explains how to install Act! Synchronization Services (available for Act! Premium only).

## **Act! Synchronization Services**

Act! Premium offers two data synchronization services. These services let remote workgroup users, with their own Act! Premium database, synchronize their data to the main workgroup database without Act! being opened and active. You can install one or both services depending on your needs. For more information about database synchronization, see Help.

**Act! Network Synchronization Service.** Lets you synchronize Act! Premium databases over a network. This service can be used by remote users connected to the main database via a Local Area Network (LAN), Wide Area Network (WAN), or a Virtual Private Network (VPN). You can install the service on the same computer as Act! or on another computer.

**Act! Internet Synchronization Service.** Lets you synchronize Act! Premium databases over the Internet. This service requires a computer (located outside the firewall) with ASP.NET and Microsoft Internet Information Services (IIS) installed (compatible with your operating system). See system requirements at: [www.act.com/systreq.](http://www.act.com/systreq)

**NOTE:** Act! Pro users can synchronize data between a main and remote database, but do not use the synchronization services. For Act! Pro database synchronization, the Act! application must be open on the computer hosting it. For more information, see "About Database Synchronization" in Help.

### <span id="page-14-1"></span>**Installing Act! Synchronization Services**

The following explains how to install an Act! Synchronization service. You install one service at a time. After installation, you must configure it.

**IMPORTANT:** If you install the Act! Internet Synchronization Service on a computer that does not have Act! Premium installed, ensure the <computer name>\ASPNET account has read/write permissions on the Internet Sync install folder. For more information, see Help.

#### **Install a Synchronization Service**

- 1. Open the installation panel, double-click the **setup.exe** file, or insert the installation DVD.
- 2. On the installation panel, click **Install Act! Synchronization Services**.
- 3. Click the link to install a synchronization service.

If the required version of .NET Framework is not detected, it will be installed with the synchronization service components.

4. Follow the on-screen instructions. Click **Next** to advance. Click **Finish**.

## **Next Step(s)**

- 1. Set up Synchronization Services. See one of the following topics in Help:
	- Setting Up and Managing the Internet Sync Service.
	- Setting Up and Managing the Network Sync Service.
- 2. Get started using Act!.

## <span id="page-15-0"></span>Downgrading a Premium Database

Downgrading a premium database removes several premium features and allows the database to be used with a non-premium version of the software. After downgrading the database, do not reopen the database until you have installed the non-premium product. Be aware of the following considerations if you are planning to downgrade a premium database.

**Who can downgrade a database?** Only Administrator or Manager users can downgrade a premium database.

**When should you downgrade a database?** You must downgrade the database before you uninstall the premium application.

**What happens to database fields with access level of No Access?** Fields with an access level of No Access convert to Read Only access. No Access field-level security is not available in a non-premium database.

**What happens to database synchronization when I downgrade my premium database?** The database synchronization relationship between main (Publisher) and remote (Subscriber) databases is lost. Therefore, you should synchronize all remote databases to the main database before uninstalling the premium version. You then downgrade the premium, main database. Once you open the main database in Act! Pro (nonpremium version), you can create up to 50 new remote databases.

#### **Downgrade a premium database to a non-premium database**

- 1. (Optional) Synchronize all remote databases with the main premium database.
- 2. In the premium application, on the **File** menu, click **Save Copy As**.
- 3. In the **Database Name** field, type the name of the new database.
- 4. In the **Database Location** field, type the location for the database, or click **Browse** to locate a folder to save the new database to.
- 5. **ACT! by Sage 2010 or Sage ACT! 2011 users only:** Select a currency for the database.
- 6. To share the database with other users, select the **Share this database with other users** check box.
- 7. **IMPORTANT:** In the **Database Version** list, select **Act! Pro**. Be sure to select the item that does not have Premium in the title. You need the database to be a non-premium version.
- 8. Click **OK**.
- 9. A prompt appears about default permissions of fields changing from No Access to Read Only. Click **OK**.
- 10. The saving status message appears until the process is complete. Click **OK**.

#### **Next Step(s)**

- 1. Install Act! Pro and open the database.
- 2. Create new remote databases for database synchronization. See "Creating Multiple Remote Databases" in Help.